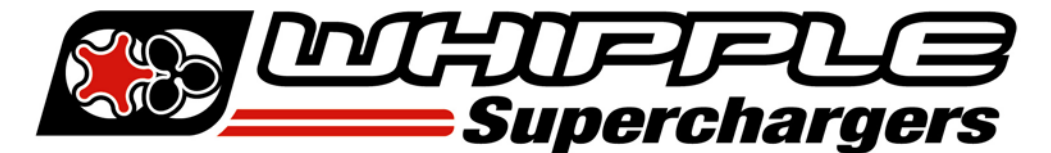

## **ATTENTION!!**<br>SCT FLASH DEVICE CALIBRATION

Your Whipple Supercharger kit was supplied with a SCT Flash tool. These tools are NOT preloaded with calibrations due to the amount of factory calibrations. Therefore, you must provide Whipple with the PCM/ECU strategy code for your calibration. NOTE: Whipple does not offer custom tuning. **Calibrations are provided for 100% stock vehicles with an exception to cat-back exhaust systems. Long tube headers, high flow cats and other engine mods are not supported. For these applications, custom tuning will be required.** 

Calibrations take **24-48 hours** during week days, excluding holidays. It is imperative that you always request the file before you begin the installation. In some cases, the factory calibration may require a dealer update. Always start this process before the install to avoid any possible delays.

- 1. Connect the SCT device to the OBD II port, turn key to the "ON" position.
- 2. Using the on-screen device menu, select **VEHICLE INFO** and follow the on-screen prompts.

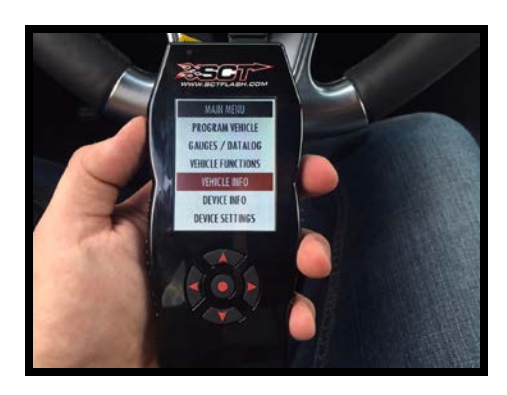

3. Write down the PCM/ECU OS strategy code/part number

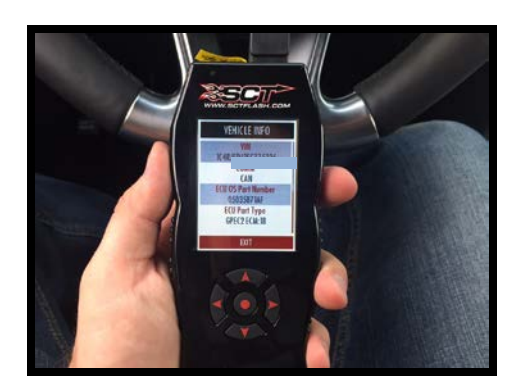

4. Email the PCM/ECU OS Strategy/part number to tuning@whipplesuperchargers.com. Provide any engine mods that are not stock. We will send the calibration file within 24 to 48 hours excluding holidays and weekends.

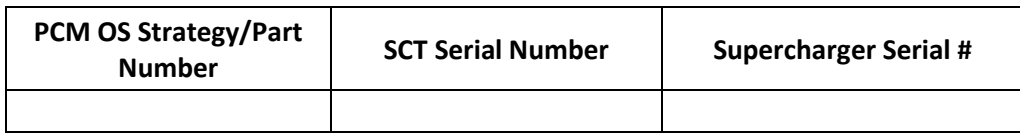

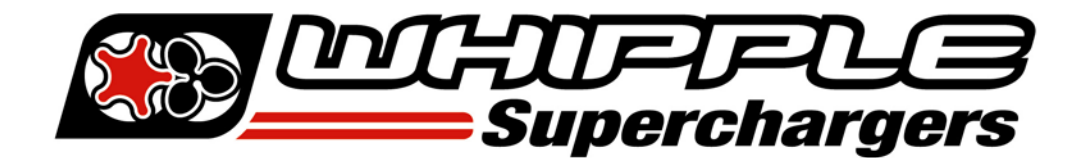

## LOADING CUSTOM TUNE FILES WITH X4

## How to load Emailed Custom Tunes to your X4 Device

- 1. Before connecting your X4 to your PC, go to www.sctflash.com and click on the "Support" tab on the top of the page. Select the device name, select "Downloads". Under the section called Updater, you can click on Download Now. Click "Download Now" or click here (http://cdn.derivesystems.com/software/sctdeviceupdater.exe) to download.
- 2. Using the provided USB cable, connect your device to the back of your computer. (Allow roughly 30 seconds for the drivers to install).
- 3. Save your custom tunes from your email to your desktop.
- 4. Using the shortcut icon on your desktop, open the SCT Device Updater software that you just installed.
- 5. Now select "Load Custom Tune File" from the Basic Operations menu followed by clicking on "Locate Custom Tunes."
- 6. Select the desired tune from the list of tunes.
- 7. Your tune will appear under "Available Tunes" on the left window within the Updater. You will need to transfer it to the X4 by using the arrow button in the middle of the SCT Updater.
- 8. Press "Program" when ready to transfer the custom tune to the X4.
- 9. Repeat steps 5-7 if you wish to load more than one custom tune file.
- 10. Never load more than 8 custom tunes. It's best to limit to 5 calibrations loaded on the tool.